ΑΔΑ: ΡΞΡΔ46ΜΑΠΣ-82Τ

Ministry of Digital Digitally signed by Ministry<br>of Digital Governance, Governance, Hellenic Republic Hellenic Republic Date: 2023.04.11 14:15:57 EEST

**EEST**<br>Reason: **QPOH EΠΑΝΑΚΟΙΝΟΠΟΙΗΣΗ Ως προς την επικοινωνία**

Αθήνα, 10.04.2023

Αριθμ. Πρωτ. 180696

 **ΓΕΝΙΚΟ ΕΓΓΡΑΦΟ**

**ΠΡΟΣ :** 

**Τους αποδέκτες του Πίνακα Α'**

**ΕΛΛΗΝΙΚΗ ΔΗΜΟΚΡΑΤΙΑ ΥΠΟΥΡΓΕΙΟ ΕΡΓΑΣΙΑΣ & ΚΟΙΝΩΝΙΚΩΝ ΥΠΟΘΕΣΕΩΝ e-ΕΦΚΑ**

ΗΛΕΚΤΡΟΝΙΚΟΣ ΕΘΝΙΚΟΣ ΦΟΡΕΑΣ ΚΟΙΝΩΝΙΚΗΣ ΑΣΦΑΛΙΣΗΣ

**ΓΕΝΙΚΗ ΔΙΕΥΘΥΝΣΗ ΕΙΣΦΟΡΩΝ ΔΙΕΥΘΥΝΣΗ ΕΙΣΦΟΡΩΝ ΜΙΣΘΩΤΩΝ** E – mail : [d.](mailto:d.eisf.misth@efka.gov.gr)eisf.misth@efka.gov.gr **ΤΜΗΜΑ ΔΙΑΧΕΙΡΙΣΗΣ ΕΣΟΔΩΝ & ΕΙΣΠΡΑΞΗΣ ΕΙΣΦΟΡΩΝ ΜΙΣΘΩΤΩΝ** Πληροφορίες : Βασίλειος Τσίτουρας Τηλέφωνο : 210 52 85 639 **ΤΜΗΜΑ ΕΠΙΧΕΙΡΗΣΙΑΚΗΣ ΥΠΟΣΤΗΡΙΞΗΣ ΕΦΑΡΜΟΓΩΝ ΜΙΣΘΩΤΩΝ** Πληροφορίες : Μαριάνα Προδρομίδου Σωτηρία Κρικέλα, Ευφροσύνη Μπαρμπαλιά Τηλέφωνο : 210 52 85 581, - 692, - 583

 $E$  – mail  $\cdots$ : tm.yposefarmmisth@efka.gov.gr

Ταχ. Δ/νση : Σατωβριάνδου 18 Ταχ. Κώδικας: 104 32 ΑΘΗΝΑ

**ΘΕΜΑ : Έναρξη λειτουργίας νέας ηλεκτρονικής/διαδικτυακής υπηρεσίας επιστροφής αχρεωστήτως καταβληθεισών εργατικών εισφορών περιόδου 2019 – 2020 σε έμμισθους δικηγόρους, μισθωτούς μηχανικούς και υγειονομικούς απασχοληθέντων στον ιδιωτικό και δημόσιο τομέα με σχέση ιδιωτικού δικαίου (Ι.Δ.Α.Χ., Ι.Δ.Ο.Χ. με υποχρέωση υποβολής Α.Π.Δ. Κοινών Επιχειρήσεων) και σε πρόσωπα υπαγόμενα στις διατάξεις παρ. 9, του άρθρου 39, του ν.4387/2016.**

**ΣΧΕΤ. :** Οι 6/2017, 17/2017, 18/2017, 28/2017, 47/2020, 48/2020, 8/2021 και 65/2021 εγκύκλιοι του e - Ε.Φ.Κ.Α.

Με την **65/2021 εγκύκλιο του e - Ε.Φ.Κ.Α.** παρασχέθηκαν λεπτομερείς οδηγίες για την εφαρμογή του νομοθετικού πλαισίου ασφάλισης στον e - Ε.Φ.Κ.Α., για τα έτη 2019 και 2020, των :

**α)** Εμμίσθων **Δικηγόρων**,

**β)** Μισθωτών **Μηχανικών** & **Υγειονομικών** και

**γ)** Μηχανικών & Υγειονομικών **υπαγόμενων στις διατάξεις της παρ.9, του άρθρου 39, του ν.4387/2016,**

**απασχοληθέντων** στον **ιδιωτικό** και **δημόσιο τομέα** με σχέση ιδιωτικού δικαίου **- Ι.Δ.Α.Χ., Ι.Δ.Ο.Χ.** με υποχρέωση υποβολής Α.Π.Δ. Κοινών Επιχειρήσεων - και γνωστοποιήθηκε η έναρξη λειτουργίας, από 13.12.2021, νέας ηλεκτρονικής υπηρεσίας με τίτλο :«Ηλεκτρονική Υπηρεσία Τροποποίησης της Ασφάλισης για Έμμισθους Δικηγόρους, Μισθωτούς Μηχανικούς και Υγειονομικούς» διαθέσιμης στους εργοδότες για την τροποποίηση της δηλωθείσας, μέσω Α.Π.Δ., ασφάλισης των εν λόγω προσώπων, ετών 2019 και 2020, ώστε να προσαρμοσθεί στις εκάστοτε ισχύουσες νομοθετικές ρυθμίσεις.

Με το παρόν Γενικό Έγγραφο γνωστοποιείται η **έναρξη λειτουργίας**, από την σημερινή **απογευματινή (Δευτέρα 10.04.2023)** νέας ηλεκτρονικής/διαδικτυακής υπηρεσίας διαθέσιμης αποκλειστικά στους συγκεκριμένους ασφαλισμένους, **μέσω της ιστοσελίδας του e – Ε.Φ.Κ.Α.** www.efka.gov.gr/**Ηλεκτρονικές Υπηρεσίες**/**Μισθωτοί/ «Ηλεκτρονική Υπηρεσία Επιστροφής αχρεωστήτως καταβληθεισών ασφαλιστικών εισφορών Εμμίσθων Δικηγόρων, Μισθωτών Μηχανικών και Υγειονομικών»** προκειμένου, μέσω αυτής, να υποβάλουν αίτημα επιστροφής των αχρεωστήτως καταβληθεισών εισφορών περιόδου 2019 – 2020, τα δικαιούχα πρόσωπα, δηλαδή, οι ασφαλισμένοι έμμισθοι Δικηγόροι, μισθωτοί Μηχανικοί & Υγειονομικοί και υπαγόμενοι στις διατάξεις της παρ.9, του άρθρου 39 του ν.4387/2016, εφόσον, έχει προηγηθεί τροποποίηση της ασφάλισής τους - από τους εργοδότες τους - μέσω της προαναφερθείσας «Ηλεκτρονικής Υπηρεσίας Τροποποίησης της Ασφάλισης», για την ίδια περίοδο.

Η νέα ηλεκτρονική υπηρεσία υποβολής αιτήματος επιστροφής είναι φιλική στον χρήστη, δεν απαιτεί την υποβολή δικαιολογητικών, αφού αυτά αναζητούνται αυτεπάγγελτα μέσω διαλειτουργικότητας (π.χ. αποδεικτικό φορολογικής ενημερότητας) χρησιμοποιώντας δε αυτοματοποιημένους μηχανογραφικούς κανόνες ολοκληρώνει άμεσα την παραλαβή του ηλεκτρονικού αιτήματος, προκειμένου να ακολουθήσουν :

‣ Η μηχανογραφική επεξεργασία του, η οποία, μεταξύ άλλων, περιλαμβάνει τον προβλεπόμενο από την νομοθεσία υποχρεωτικό συμψηφισμό του επιστρεφόμενου ποσού με τυχόν βεβαιωμένη στο Κ.Ε.Α.Ο. οφειλή του δικαιούχου προς τον e - Ε.Φ.Κ.Α.

‣ Η πίστωση του τελικού προς επιστροφή ποσού στον τραπεζικό λογαριασμό του δικαιούχου, τον IBAN του οποίου δήλωσε στην ηλεκτρονική αίτησή του.

‣ Η ενημέρωση του δικαιούχου με ηλεκτρονικό μήνυμα στην ηλεκτρονική διεύθυνση που υποχρεωτικά δηλώνεται κατά την υποβολή της αίτησης.

#### **ΕΠΙΣΗΜΑΝΣΕΙΣ**

‣ Η χρήση της νέας υπηρεσίας γίνεται με την καταχώριση σε αυτήν των κωδικών taxisnet του δικαιούχου.

‣ Η επεξεργασία των ηλεκτρονικών αιτήσεων των δικαιούχων διενεργείται περιοδικά (σε μηνιαία βάση) όπως και η πίστωση των ποσών στους τραπεζικούς λογαριασμούς τους.

‣ Δικαιούχοι, που δεν είναι φορολογικά ενήμεροι, δεν μπορούν να υποβάλουν ηλεκτρονική αίτηση.

‣ Η ηλεκτρονική υπηρεσία δεν υποστηρίζει αιτήματα επιστροφής αχρεωστήτως καταβληθεισών ασφαλιστικών εισφορών, τα οποία συσχετίζονται με τροποποιήσεις ασφάλισης, που πραγματοποιήθηκαν από τις κατά τόπο αρμόδιες Τοπικές Διευθύνσεις του e - Ε.Φ.Κ.Α. στο πλαίσιο των ελεγκτικών αρμοδιοτήτων τους.

Τέλος, με το παρόν Γενικό Έγγραφο γνωστοποιείται η **παράταση λειτουργίας της «Ηλεκτρονικής Υπηρεσίας Τροποποίησης της Ασφάλισης** για Έμμισθους Δικηγόρους, Μισθωτούς Μηχανικούς και Υγειονομικούς» **μέχρι 31.12.2023**

Με ευθύνη των οικείων προϊσταμένων οι υπάλληλοι των υπηρεσιών ασφάλισης εισφορών να λάβουν γνώση του παρόντος.

### **Συν/νο : Εγχειρίδιο χρήσης**

## **Η ΠΡΟΪΣΤΑΜΕΝΗ ΤΗΣ ΓΕΝΙΚΗΣ ΔΙΕΥΘΥΝΣΗΣ EΙΣΦΟΡΩΝ**

#### **ΔΗΜΗΤΡΟΥΛΑ ΕΛΕΥΘΕΡΙΑΔΗ**

# Αίτηση Επιστροφής Εισφορών

1. Ο ασφαλισμένος εισέρχεται μέσω <https://apps.e-efka.gov.gr/eAccess/> με κωδικούς TAXISNET

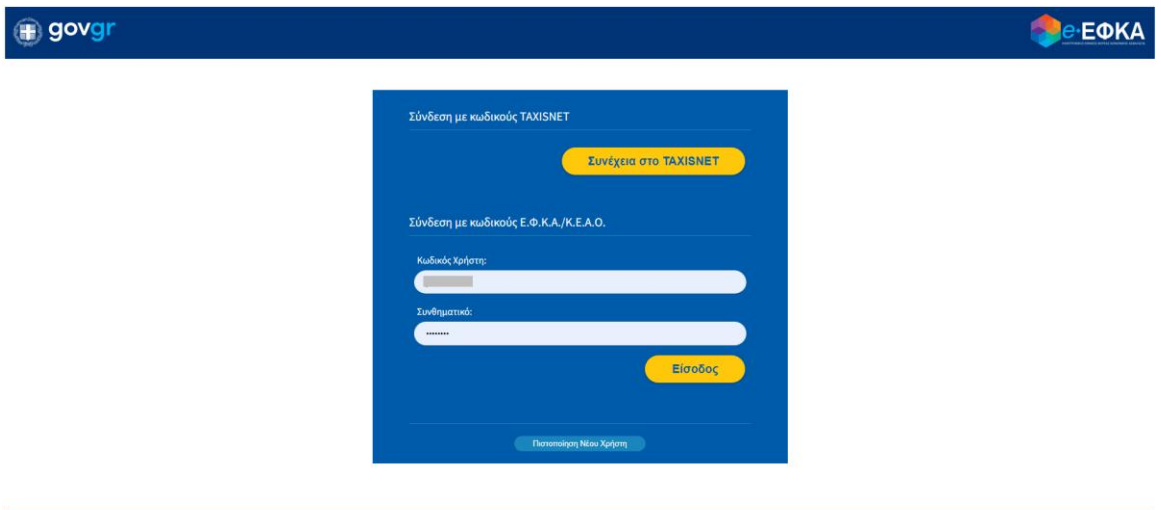

- 1555
- 2. Eισάγει τον ΑΜΚΑ στην καρτέλα «**Ασφαλισμένος**» και επιλέγει «**Είσοδος**»

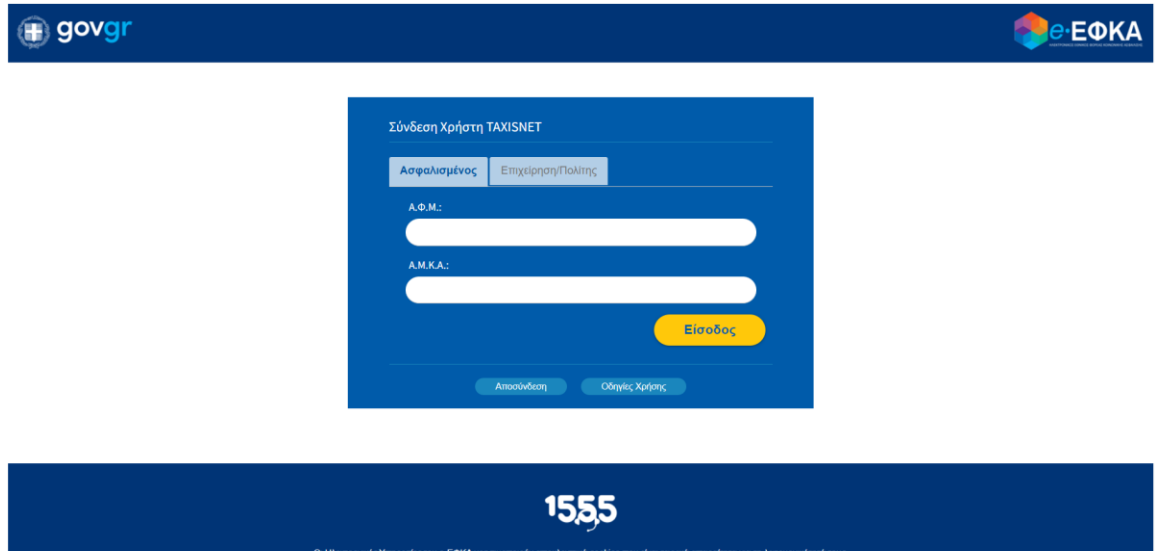

- 3. Πληκτρολογεί τον σύνδεσμο: [https://apps.e-efka.gov.gr/eContrReturn](https://eur01.safelinks.protection.outlook.com/?url=https%3A%2F%2Fapps.e-efka.gov.gr%2FeContrReturn&data=05%7C01%7CDimitra.PAPPA%40netcompany-intrasoft.com%7C49fbd832c4bf4c22455808db39ab0241%7Cb4c2ce7d100a41cb905c1931371a58d5%7C0%7C0%7C638167179529197684%7CUnknown%7CTWFpbGZsb3d8eyJWIjoiMC4wLjAwMDAiLCJQIjoiV2luMzIiLCJBTiI6Ik1haWwiLCJXVCI6Mn0%3D%7C3000%7C%7C%7C&sdata=rvD3VKBNxN7lw2WsQVgoJXY82VCLgxVv2r1eQYyIH7s%3D&reserved=0)
- 4. Ο χρήστης επιλέγει από το κεντρικό μενού αριστερά την επιλογή «**Αίτηση Επιστροφής Εισφορών**»

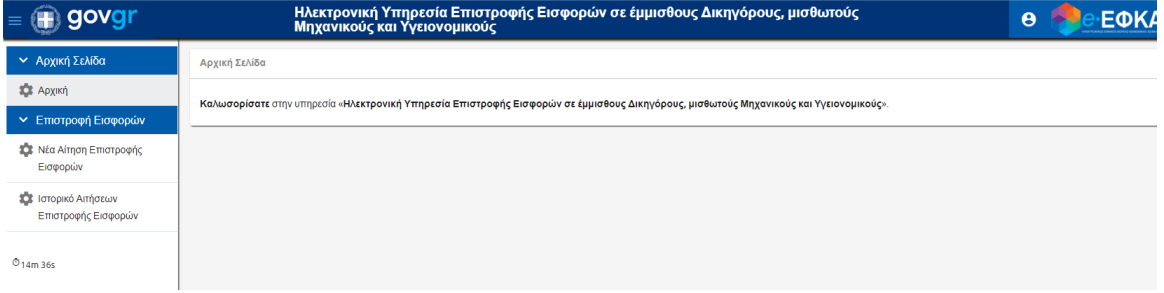

- 5. Ο χρήστης ανακατευθύνεται σε σελίδα όπου αναδύεται αυτόματα το παράθυρο «**Αναζήτηση Εργοδοτών**». Στη σελίδα εμφανίζονται όλες οι δυνατές επιλογές του χρήστη σε μορφή πίνακα. Οι στήλες του πίνακα είναι οι κάτωθι:
	- Επιλογή
	- Επωνυμία
	- AME

Ο χρήστης καλείται να επιλέξει για τη διαθέσιμη εγγραφή που επιθυμεί το εικονίδιο που βρίσκεται στη στήλη «**Επιλογή**» της Συγκεκριμένες εγγραφής.

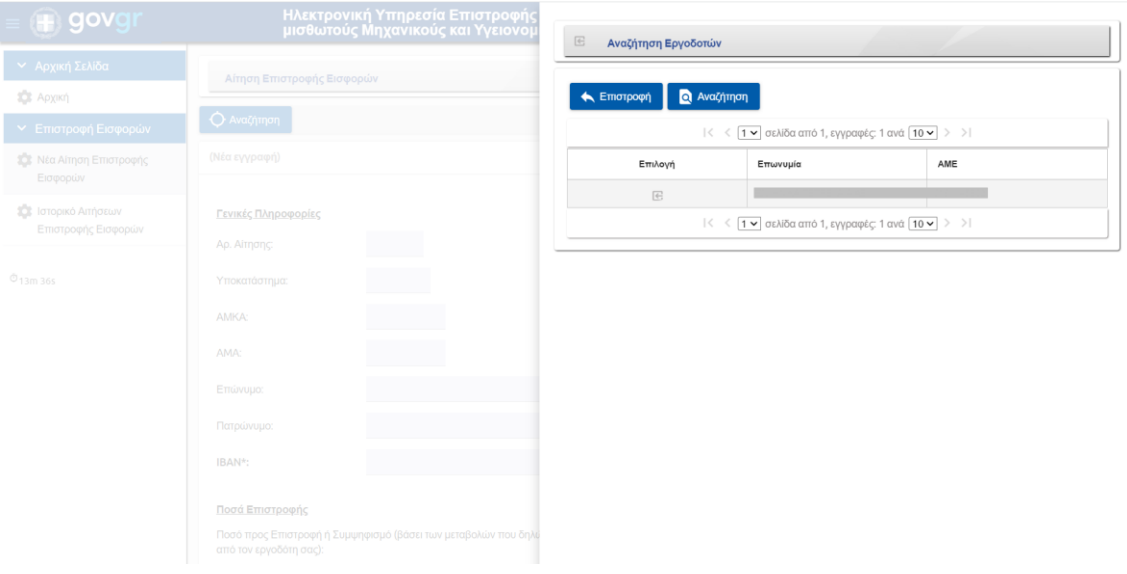

6. Ο χρήστης στη συνέχεια μπορεί να επισκοπήσει τις τιμές των πεδίων που αντλήθηκαν αυτόματα από το Μητρώο e- Ε.Φ.Κ.Α.

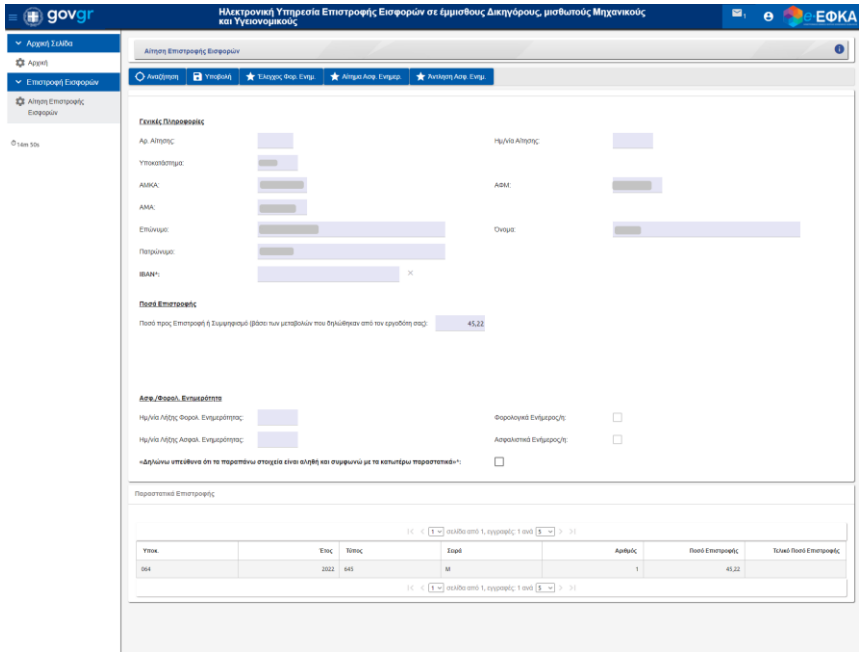

7. Ο χρήστης ΥΠΟΧΡΕΩΤΙΚΑ συμπληρώνει τα πεδία IBAN και Διεύθυνση Ηλεκτρονιού Ταχυδρομείου και εφόσον συμφωνεί με τα λοιπά στοιχεία, που έχουν ανακτηθεί από το Μητρώο e- Ε.Φ.Κ.Α., επιλέγει το πεδίο :

μεταβαίνει στην παρακάτω οθόνη, όπου καλείται να επιλέξει το κουμπί «**Εκτέλεση** 

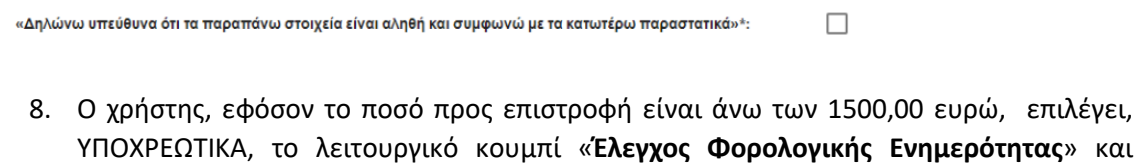

**Ελέγχου**».

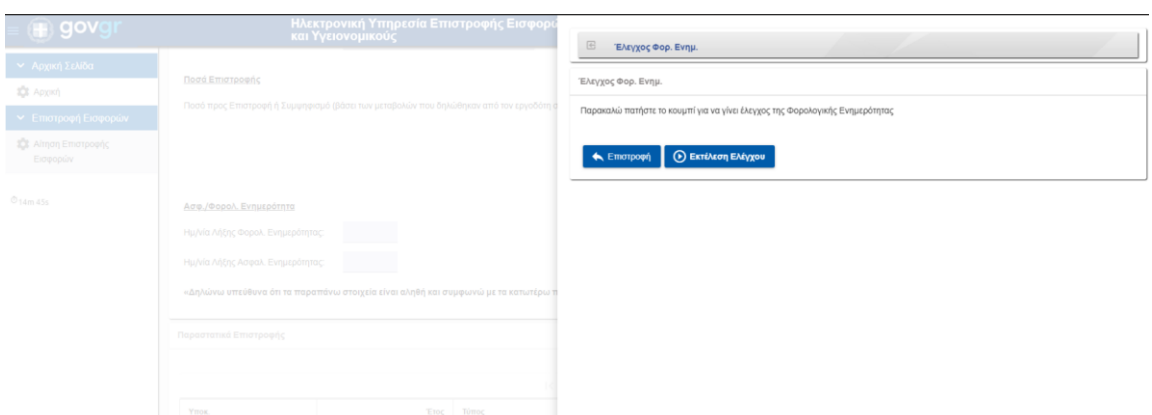

9. Ο χρήστης θα πληροφορηθεί με κατάλληλο μήνυμα για την έκβαση του ελέγχου, δηλαδή, τόσο για την περίπτωση του επιτυχούς ελέγχου, όσο και για την περίπτωση του μη επιτυχούς.

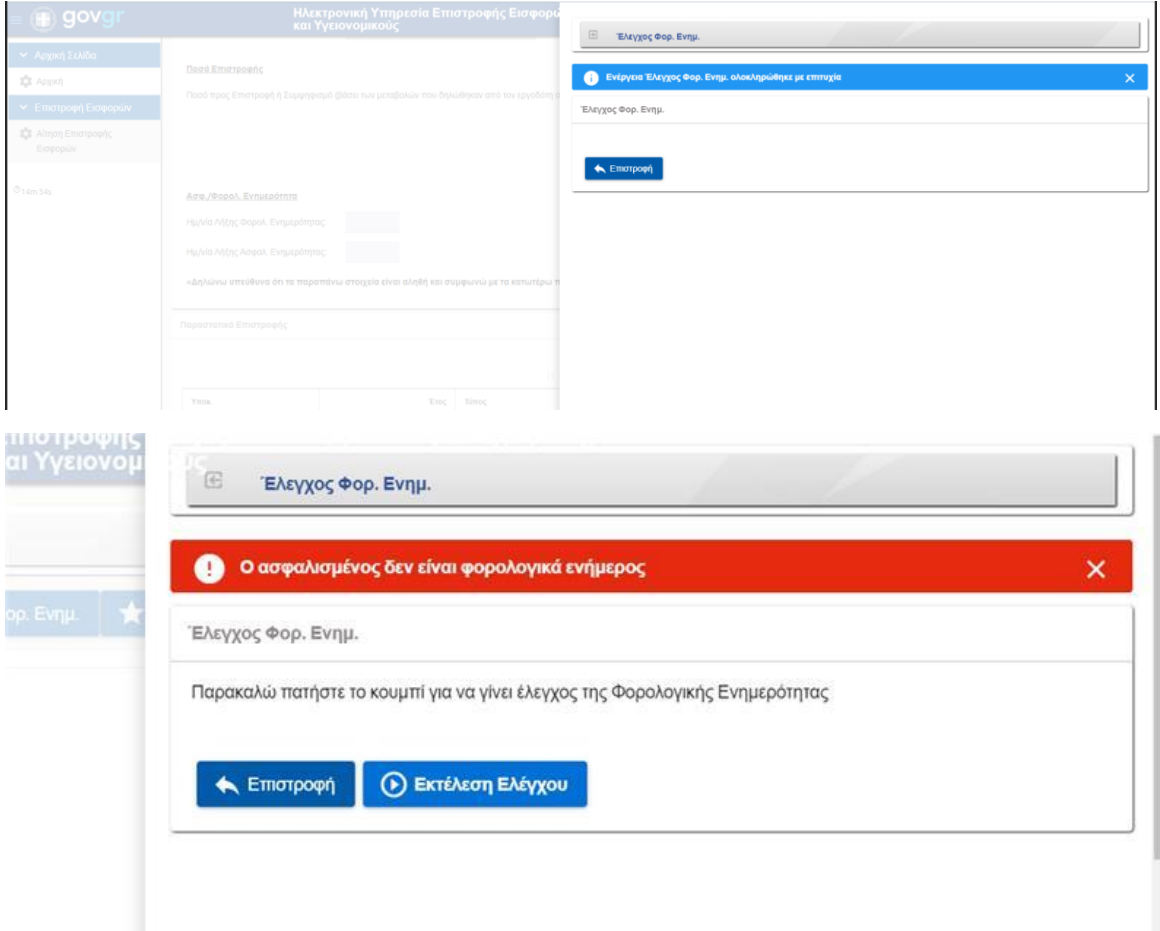

10. Σε περίπτωση που ο ασφαλισμένος είναι φορολογικά ενήμερος θα επιλεχθεί αυτόματα από το σύστημα το πεδίο «**Φορολογικά Ενήμερος/η**»

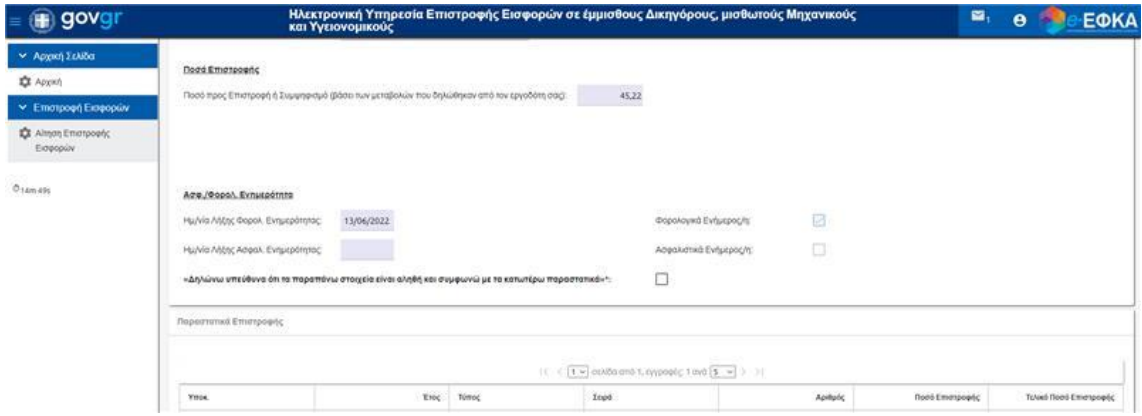

- 11. Σε αυτή την περίπτωση ο χρήστης συνεχίζει επιλέγοντας «**Επιστροφή**»
- 12. Σε περίπτωση που ο χρήστης δεν είναι φορολογικά Ενημερος εμφανίζεται σχετικό μήνυμα.
- 13. Ως τελευταίο βήμα ο χρήστης επιλέγει «**Υποβολή**»
- 14. Σε περίπτωση επιτυχούς υποβολής εμφανίζεται το παρακάτω μήνυμα στο χρήστη.

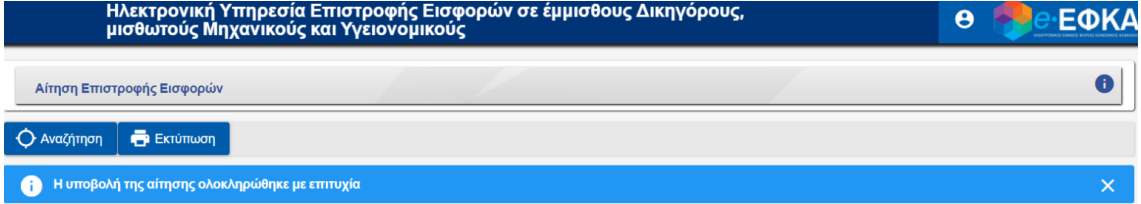

- 15. Ενώ, σε περίπτωση λάθους εμφανίζεται αντίστοιχο πληροφοριακό μήνυμα.
- 16. Ο χρήστης διαθέτει επίσης την επιλογή «**Εκτύπωση**»

## Ιστορικό Αιτήσεων Επιστροφής Εισφορών

1. Ο χρήστης επιλέγει από το βασικό μενού την επιλογή «**Ιστορικό Αιτήσεων Επιστροφής Εισφορών**»

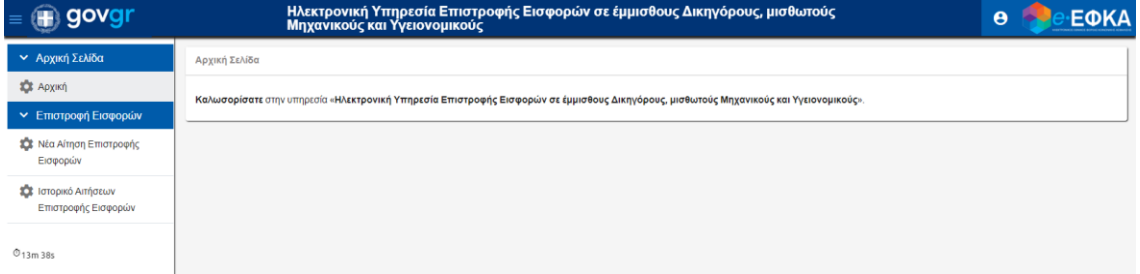

2. Ο χρήστης ανακατευθύνεται σε αναδυόμενο παράθυρο οπού εμφανίζεται το ιστορικό των αιτήσεων με τη μορφή πίνακα.

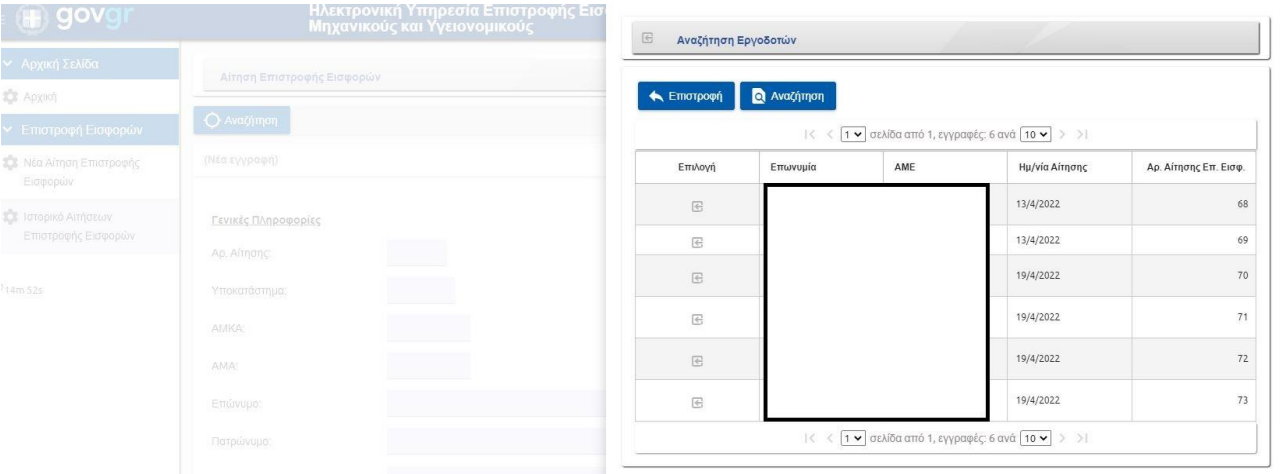

3. Ο χρήστης δύναται να ανανεώσει τα αποτελέσματα επιλέγοντας το διακριτό κουμπί «**Αναζήτηση**»

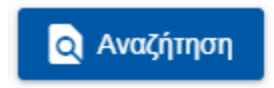

4. Ο χρήστης δύναται να επισκοπήσει μία συγκεκριμένη υποβληθείσα αίτηση επιλέγοντας το εικονίδιο που υπάρχει στη στήλη «**Επιλογή**» στην εγγραφή που αντιστοιχεί στη συγκεκριμένη αίτηση.

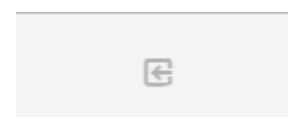